## 接続テストの手順

## 1.タブレットPCを準備する

- ① chromebook を開くと自動的に起動します。 起動しない場合は,左側面にある「電源スイッチ」を一度押します。 それでも起動しない場合は、電池切れの可能性があります。
- ② 画面右下の「クイック設定パネル」をクリックします。

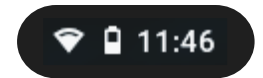

③ 「Wi-Fi の詳細」をクリックします。

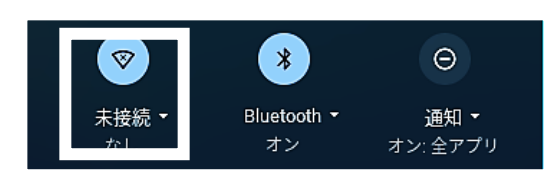

④ 接続先を選択し、必要に応じてパスワードを入力します。

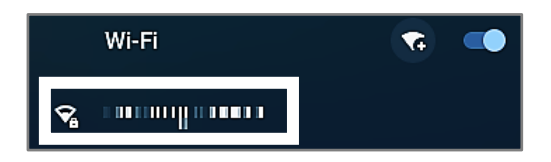

- ※接続先の無線ルータや無線アクセスポイントの本体に、 接続のために必要な情報が記載されていることがあります。 保護者の方でご確認いただきますようお願いいたします。
- ⑤ 「接続済み」になったことを確認します。

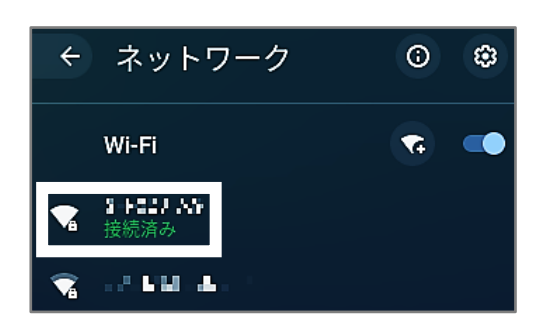

⑥ ユーザーID とパスワードを入力します。 ・ユーザーID ・・・ ( ) ※一度入力したことがある場合は、画面に生徒名のアイコンが表示されます。

・パスワード … ( \_\_\_\_\_\_\_\_\_ )

⑦ デスクトップが表示されます。

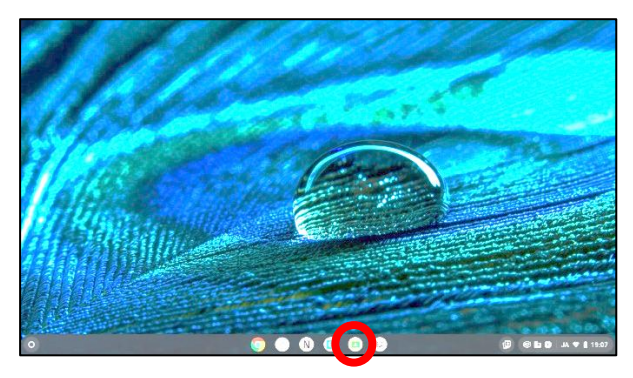

↑ Google Classroom

2.Google の「Classroom」に参加する

①画面下部の「Google Classroom」のアイコン | 2 をクリックします。

②開いたクラスルームの画面右上の「+」→「クラスに参加」をクリックします。

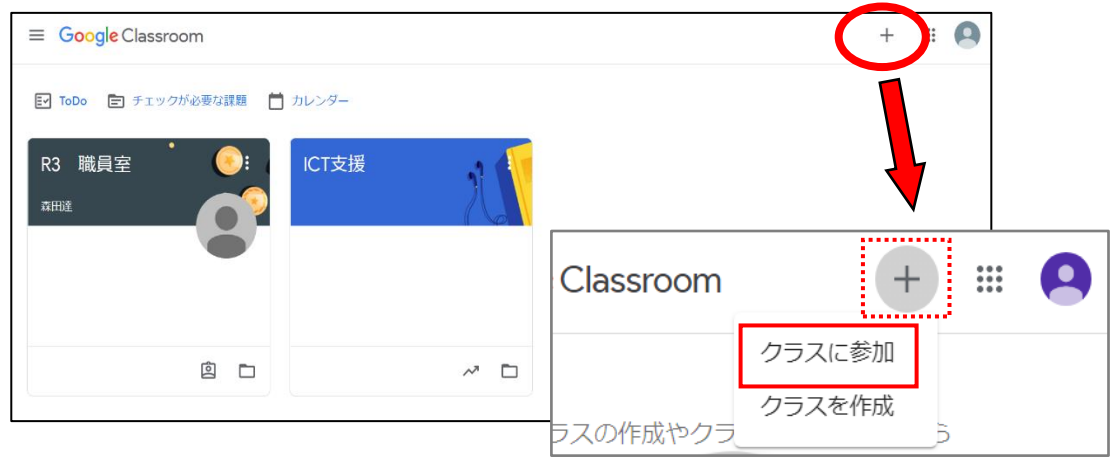

③クラスコードを入力します。

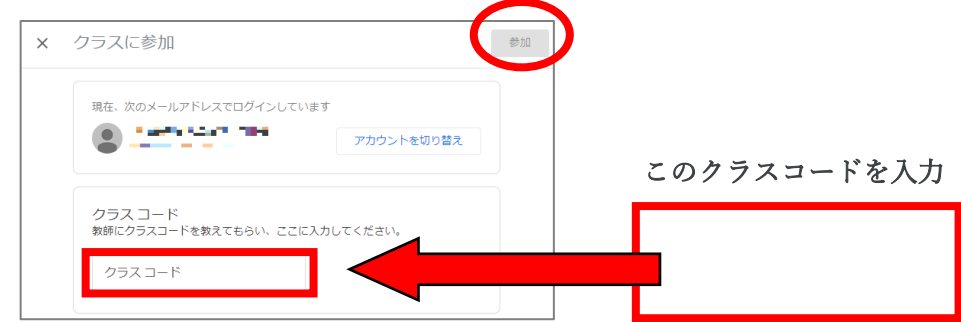

- ④クラスコードを入力したら、右上の「参加」をクリックしてください。 クラスルームに参加できます。
- 3.アンケートに回答する
	- ①「接続テスト○年生」のクラスルームをクリックします。

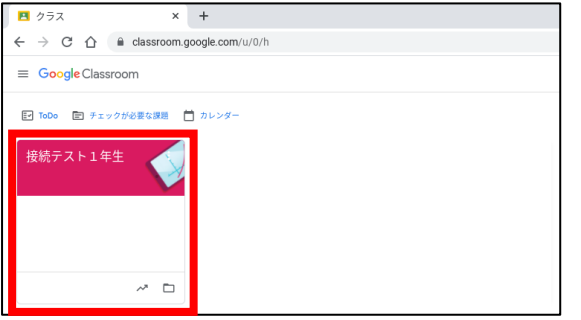

②「ストリーム」に提示された「接続確認アンケート○年生」をクリックします。

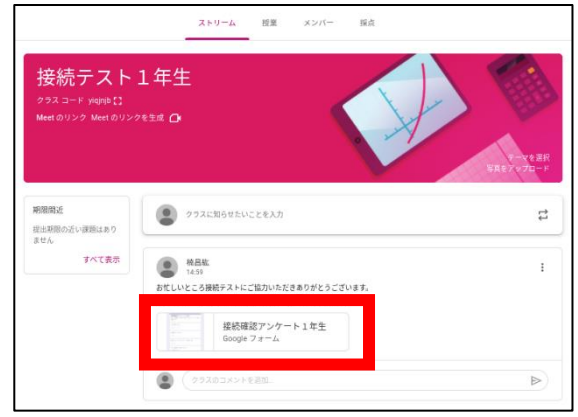

③アンケートにお答えいただき、「送信」をクリックしてください。

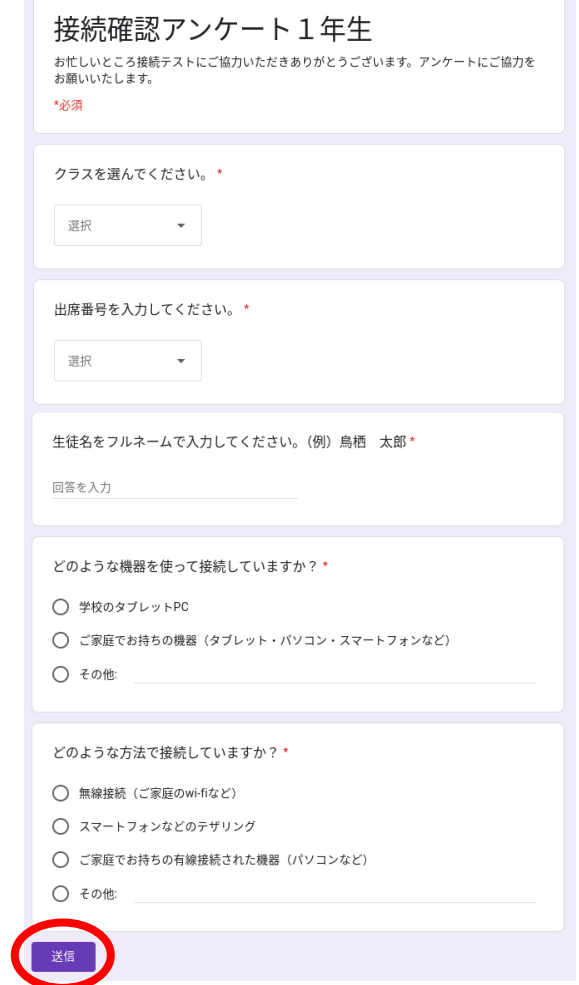

- 4.タブレットPCを閉じる
	- ① ①画面右下の「クイック設定パネル」をクリックします。

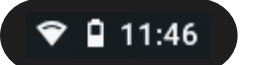

② 「終了」をクリックします。タブレットパソコンを閉じます。

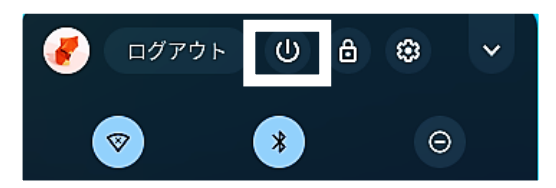

以上で、接続テストは終了です。お忙しいところご協力いただきありがとうございました。